# Chapter 1 | Getting Started

### **Overview**

Each employee is assigned to district calendar, based on the type of employee they are, i.e. teacher, custodian, maintenance, school admin, district admin etc. The calendar defines work days, non-work days, paid and unpaid holidays. Using this calendar and other controls the Time Off enforces district policy in the following ways

- Users can only request leave for days that are defined as work days on their calendar. (You cannot request time off on holidays, weekends or days you are not scheduled to work)
- Uses can only request leave if they have enough available balance at the time the leave is requested.
- The system enforces limits, per district policy, on the amount of sick leave that can be charged to Emergency or Personal.

Review the information and frequency asked questions regarding the specific type of leave you are requesting found on the Leon County Schools website, [https://www.leonschools.net/Page/31126.](https://www.leonschools.net/Page/31126)

### **Log into Skyward**

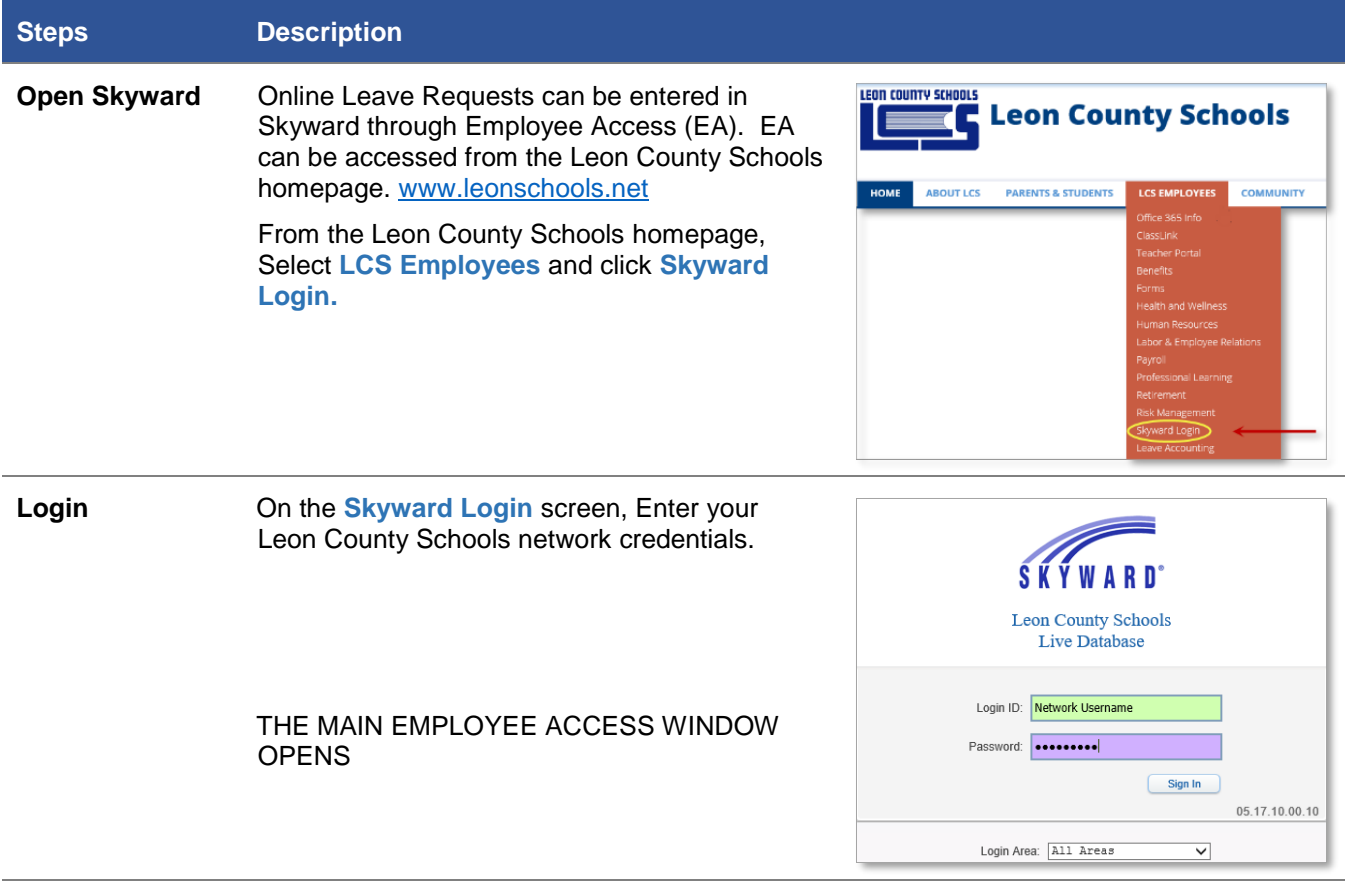

# Chapter 2 | Notifications

### **Employee Access**

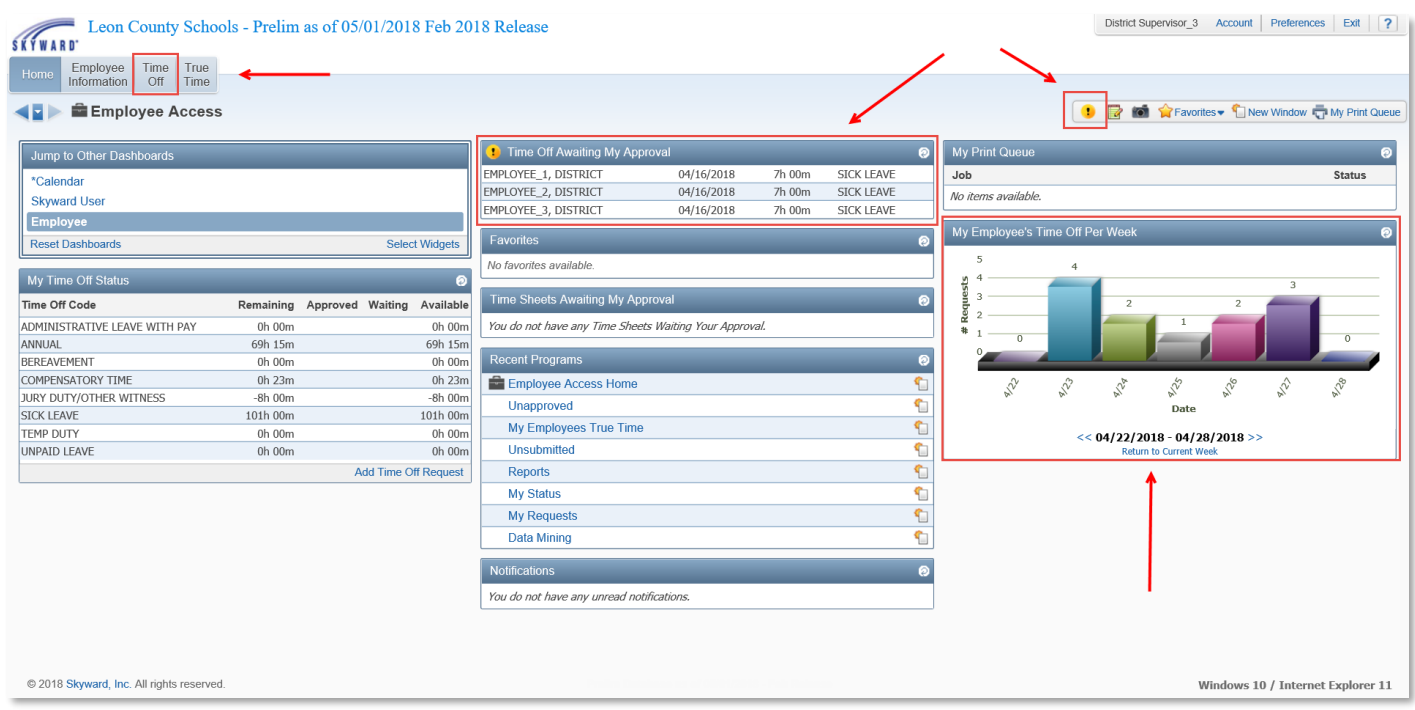

As an approver Skyward notifies you in a variety of ways when there is a leave request submitted to you or approval.

- Notification Icon
- Dashboard Widget
- Email

#### Notification Icon

Ð. Click the icon to open the **Items Waiting for My Approval / Attention** window. Clicking the *Time Off Requests* link will take you to the **My Approvals** screen described later in this document.

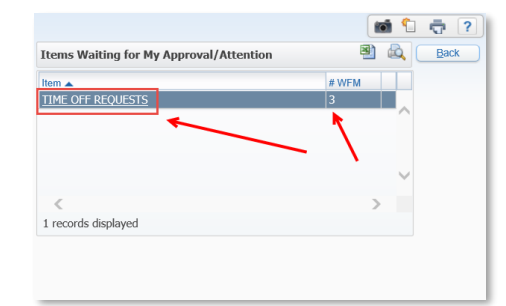

#### Dashboard Widget

Time Off Awaiting My Approval

Click the link in the header of the Time Off Awaiting My Approval Dashboard Widget, to open the **My Approvals** screen described later in this document.

#### Email

The system has been configured to send an email when a request that requires your approval has been submitted. The body of the emial contains a link that will take directly to the **My Approvals** screen.

#### From: EMPLOYEED@leonschools.net <EMPLOYEED@leonschools.net><br>Sent: Tuesday, April 24, 2018 11:12:54 AM To: Supervisor Subject: New Time Off Request for Your Approval

Time Off Request Details Name: DISTRICT EMPLOYEE Employee, Type: LES02 - SPECIALIST-PT2 Start Date: 04/27/18<br>Start Time: 10:00 AM Days/Hours: 8 br 0 min Description: Group: ANNUAL Time Off Code: ANNUAL<br>Reason: ANNUAL LEAVE

Time Off Request Approval History --------------

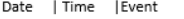

04/24/18 | | Time Off Request Created.

04/24/18 | 11:11 AM | Waiting for approval from DISTRICT SUPERVISOR Notes:

Employee Access URL: https://skyward.iscorp.com/scripts/wsisa.dll/WService=wsfinleoncofl/seplog01.w

District: Leon County Schools District Web Site: http://www.leon.k12.fl.us/ State: FL District Code: 37

Live Database

\*SUNSHINE LAW AND PUBLIC RECORDS CAUTION: Florida has a very broad Public Records Law. Virtually all written communications to or from School Board of Leon County, Florida Personnel are public records available to the public and media upon request. E-mail sent or received on the LCSB system will be considered public and will only be withheld from disclosure if deemed confidential pursuant to State Law. Individual student records are deemed confidential.

# Chapter 3 | Approving a Leave Request

Leave can be approved from the **My Approvals** screen in Time Off. In addition to direct access granted via the various notification methods detailed above, you can also access the **My Approvals** screen from the Time Off menu.

Select *Time Off* from the Employee Access Main Menu and then

Select *My Approvals* from the "Time Off" sub-menu.

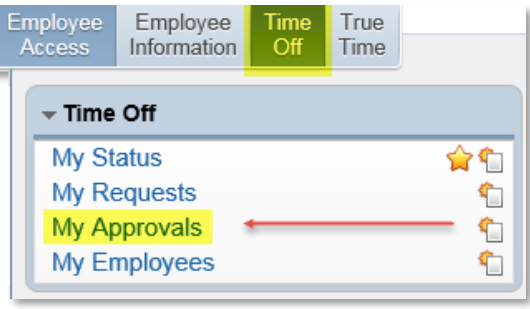

## **My Approvals**

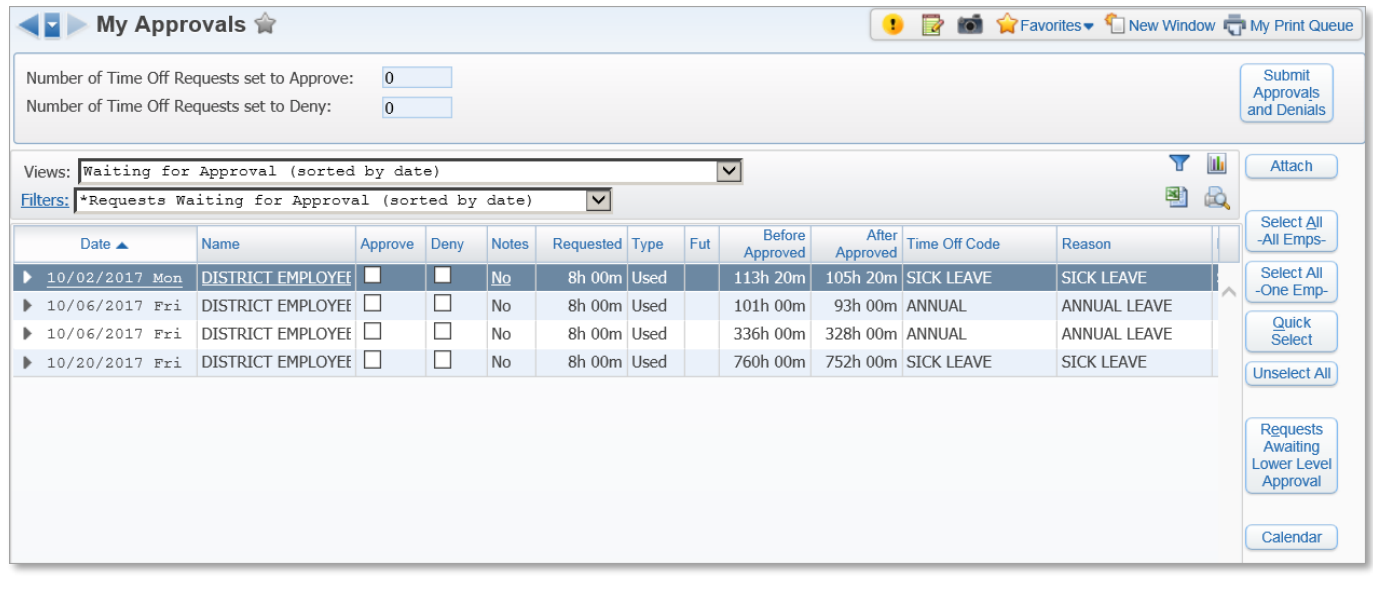

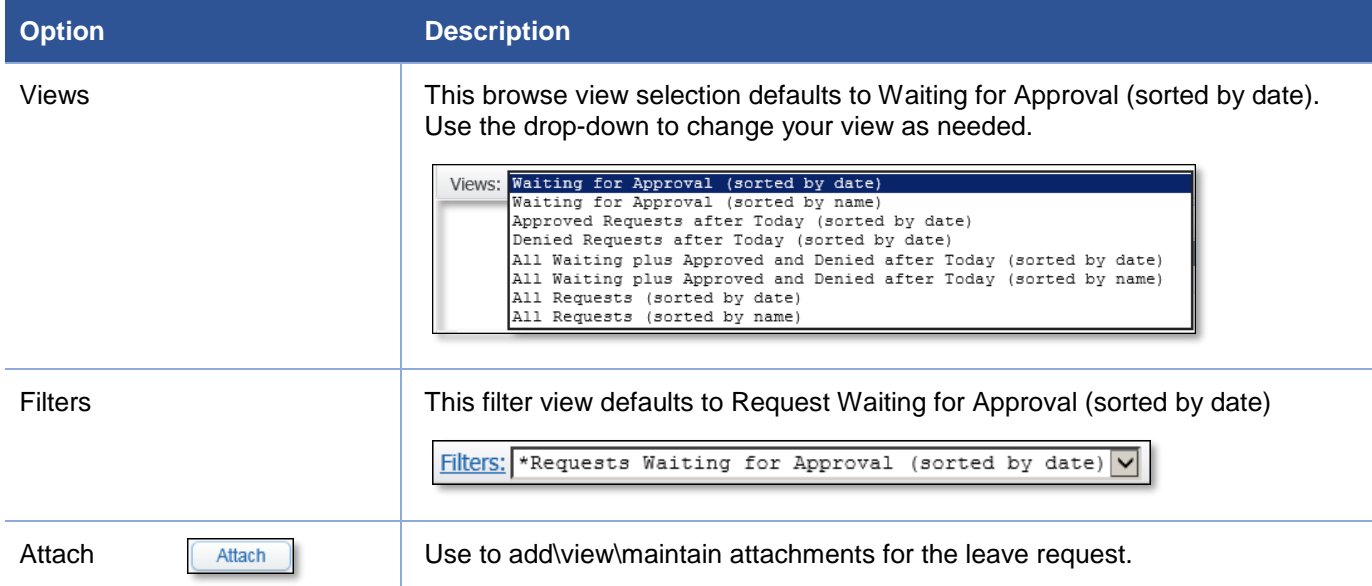

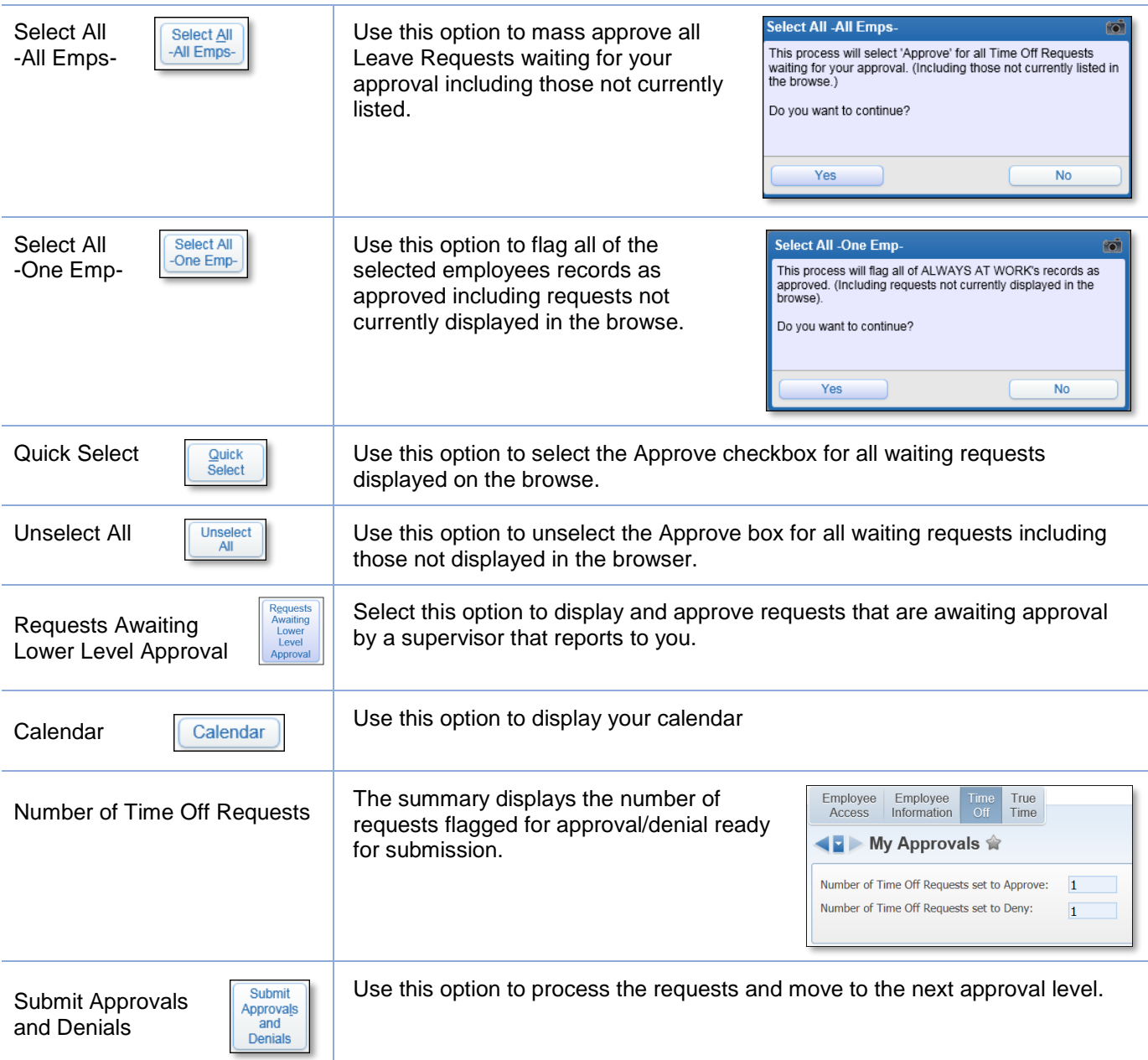

## **To Approve / Deny a Leave Request**

- 
- 1. Review the leave request by clicking the chevon next the date of the leave request you want to approve.
- 2. Click either the approve or deny box.

Submit

- Approve Deny - 10 I
- 

3. Click the  $\left[\begin{array}{cc} \frac{\text{Select All Emp}}{\text{All Emps}} \end{array}\right]$  button to check the Approve box for all requests displayed.

**4.** Click the  $\begin{bmatrix} \frac{\text{Approxing}}{\text{and Denials}} \end{bmatrix}$  button to submit the approvals and denials.

**Note:** After the submittal process has completed the employee will receive an email notifying them that the request has been approved or denied.